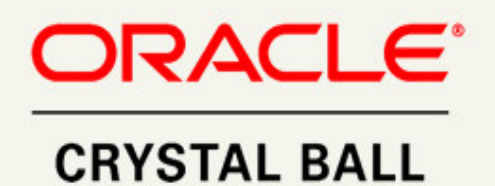

# **CREACION DEL PRIMER MODELO DE ANALISIS DE RIESGOS Y SUS PASOS**

Luis Francisco Zaldivar, MSE Consultor Certificado de Oracle USA, INC

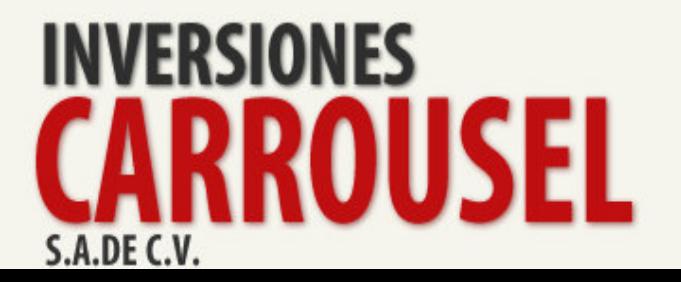

### **Paso # 1: Objetivo Estratégico y Modelo MS Excel.**

La empresa XYZ necesita hacer un pronóstico de la inversión que tiene que realizar en la construcción de varios edificios.

En la siguiente hoja de MS Excel, se detallan las partidas de la inversión y un Análisis de Escenarios donde la Administración ha determinado que el presupuesto base es de \$14,000 miles. La propuesta de \$14,000 miles es el Presupuesto de Inversión Deterministico, el cual emplearemos en el Análisis de Riesgos.

Tener esta estimación es crítica para poder solicitar el financiamiento idóneo y también poder estimar el capital necesario para desarrollar esta obra sin dificultades financieras. A continuación presentamos el modelo deterministico en la hoja de MS Excel.

#### Escenario Escenario Escenario **Elementos del Costo \$ Base Deterministico** Optimista Mas Probable Pésimo 1,800 Tierra 1,800 1,600  $3.000$ **Edificios** 1,500 1,500 2,250 1,200 2,600 2.400 2,600 3.200 **Materiales** Salarios y Sueldos 1,600 1,400 1,600 3,000 Seguros 1,000 800 1,000 1,500 1,500 1,200 1,500 2,250 Información Tecnológica 2,250 1,800 2,250 3,375 Ventas y Mercadeo Otros Indirectos 1,750 1,400 1,750 2.625 **Total Presupuesto** 14,000 11,800 14,000 21,200

#### Análisis de Presupuesto de Inversiones Edificios Miles US\$

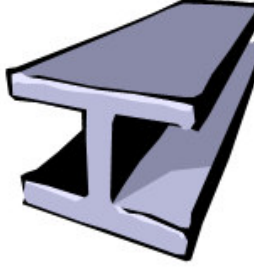

#### **Paso # 2 Análisis Pre-Simulación: ¿Cuáles son las Variables de Entrada que debo modelar como Supuestos (Riesgos)?**

La empresa desea hacer un análisis de sensibilidad empleando la herramienta Tornado para conocer cuál de las partidas de esta inversión inmobiliaria es la que más impacta al objetivo estratégico "Total Presupuesto". El Análisis Tornado nos ayuda a reconocer las variables de entrada más críticas. Es decir, nos ayuda a focalizar nuestros recursos en los posibles Supuestos (Riesgos) que son críticos.

El valor de la Herramienta Tornado es muy importante especialmente cuando se tiene modelos con una gran cantidad de variables de entrada y deseamos seleccionar las más importantes. También, nos detecta si el escenario base es lógico o real para que el Análisis de Riesgo genere valor agregado.

Las debilidades de este análisis son las siguientes: 1) No toma en cuenta las dependencias entre variables de entrada, 2) El análisis de impacto al pronóstico se obtiene al hacer un cambio a una variable de entrada y las demás las mantiene con la cifra o monto que está en el escenario base.

El Análisis Tornado se encuentra en el Menú Run "More Tools".

Las Gráficas Tornado y Spider del Análisis Tornado son las siguientes:

Gráfica Tornado:

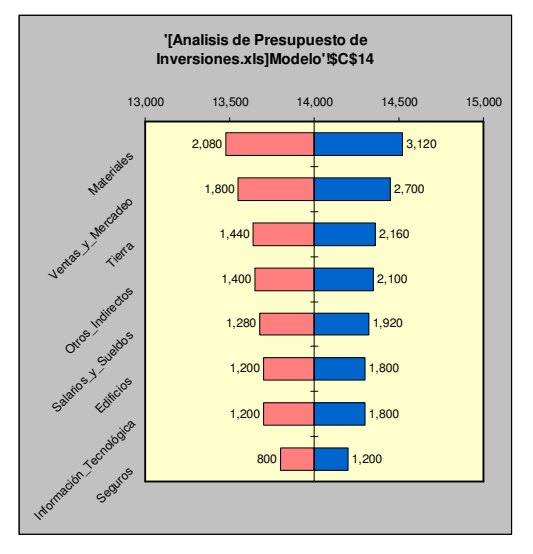

Gráfica Spider:

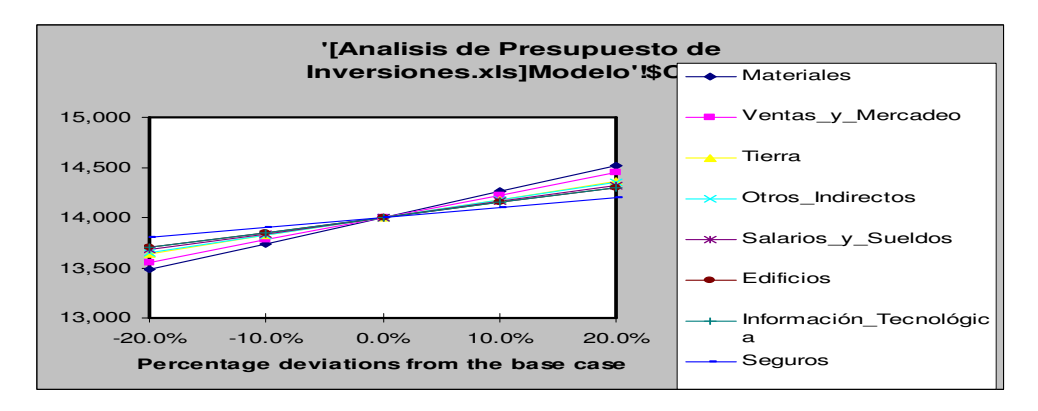

En ambas gráficas podemos concluir que los riesgos más críticos al Objetivo Estratégico "Total Presupuesto" son: Materiales, Ventas & Mercadeo y Tierra.

Esto nos indica que debemos realizar un Análisis de Riesgos para determinar con mayor exactitud el monto del Presupuesto de Inversión. Si tuviésemos en la gráfica "Spider" una pendiente con tendencia a 0, no valdría la pena hacer la etapa de Análisis de Riesgos.

# **Paso # 3 Modelación de Supuestos (Riesgos) y Dependencias Empleando el Software Crystal Ball.**

La empresa ha empleado el método Análisis de Escenarios y ha empleado tres escenarios: Optimista, Más Probable y Pésimo.

Las conclusiones de esta técnica popular es que el presupuesto de inversión será de\$14,000 miles.

Empleando el Software Crystal Ball modelaremos todos los estimados por escenario con la Distribución Triangular, para la cual solo necesitamos introducir Escenarios: Óptimo, Más Probable y Pésimo. Modelemos la primera partida que es "Tierra", para eso, debemos ampliar una columna que la denominamos "CB Riesgo":

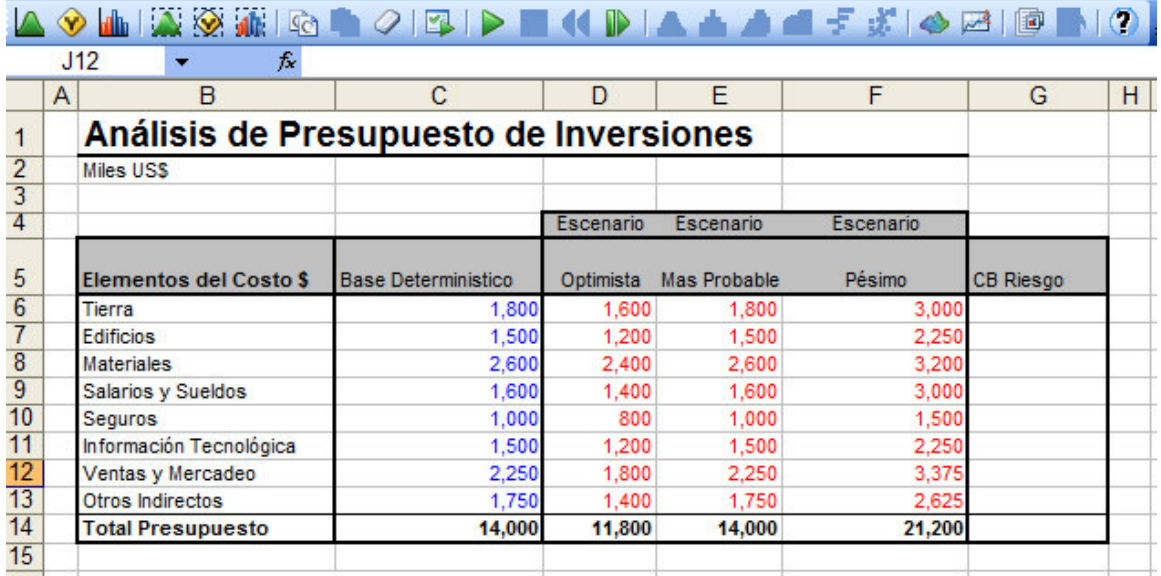

En la columna CB Riesgo modelaremos los riesgos con la distribución de probabilidad triangular, para la cual debemos introducir los tres valores de los escenarios: 1; 600; 1,800 y 3,000. A continuación mostramos la pantalla del Primer Supuesto (Riesgo) "Tierra", la cual se obtiene haciendo click en el siguiente ícono:

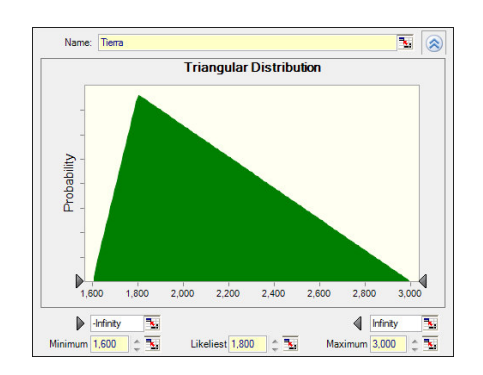

Así hay que modelar todas las demás partidas con la distribución triangular. El modelo completo se detalla a continuación:

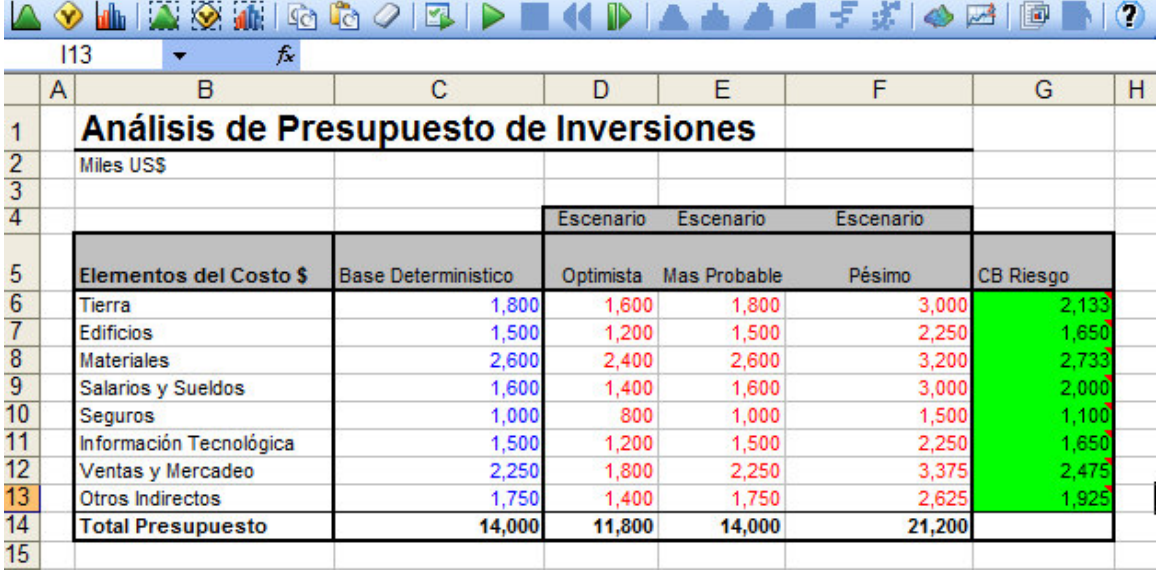

Las fortalezas de Simulación Monte Carlo son:

- 1. Modelar los Supuestos (Riesgos) con las distribuciones de probabilidad idóneas.
- 2. Tomar en cuenta las dependencias entre riesgos.
- 3. Poder generar múltiples Pronósticos u Objetivos Estratégicos.
- 4. Realizar Análisis de Riesgos con amplia o limitada información histórica.
- 5. Mitigar la falla del promedio y del escenario por la enumeración eficiente y nivel de corridas.

La empresa ha analizado las dependencias entre varios supuestos, los cuales se presentan en la siguiente matriz de correlación:

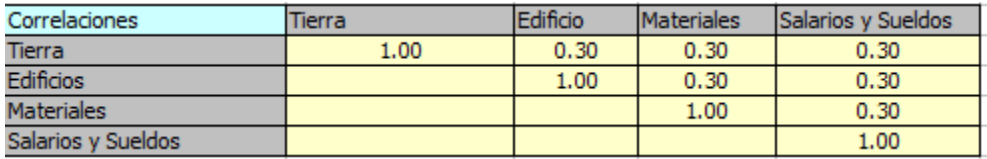

El no considerar las dependencias entre los supuestos impacta directamente en los riesgos del objetivo estratégico o Pronóstico. En otras palabras, se estarían subestimando o sobreestimando los riesgos del perfil del Objetivo o Pronóstico dependiendo de la magnitud de las correlaciones y su signo (Positiva, cero o negativa).

El montaje de las dependencias se desarrolla empleando More Tools del menú Run. La matriz de correlación se detalla a continuación:

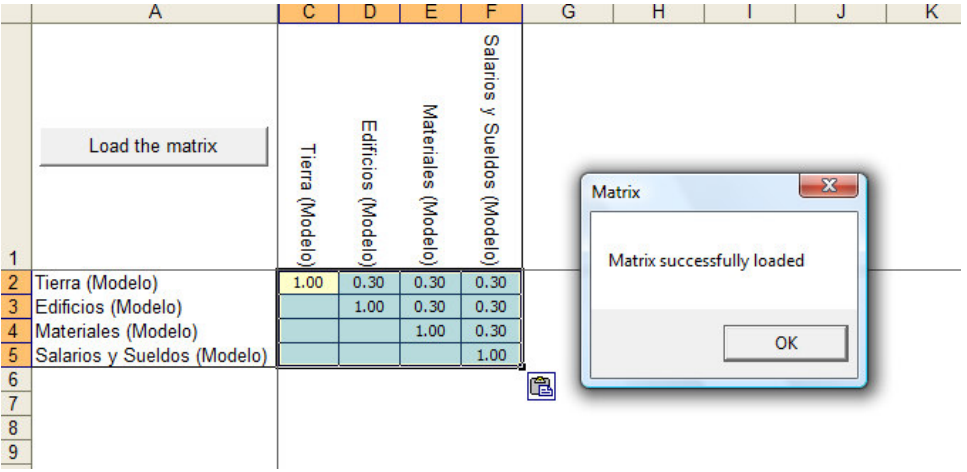

Si se desea verificar la correlación, se pueden encontrar en las pantallas de los Supuestos que tienen dependencias, como Tierra. A continuación, se presenta la pantalla:

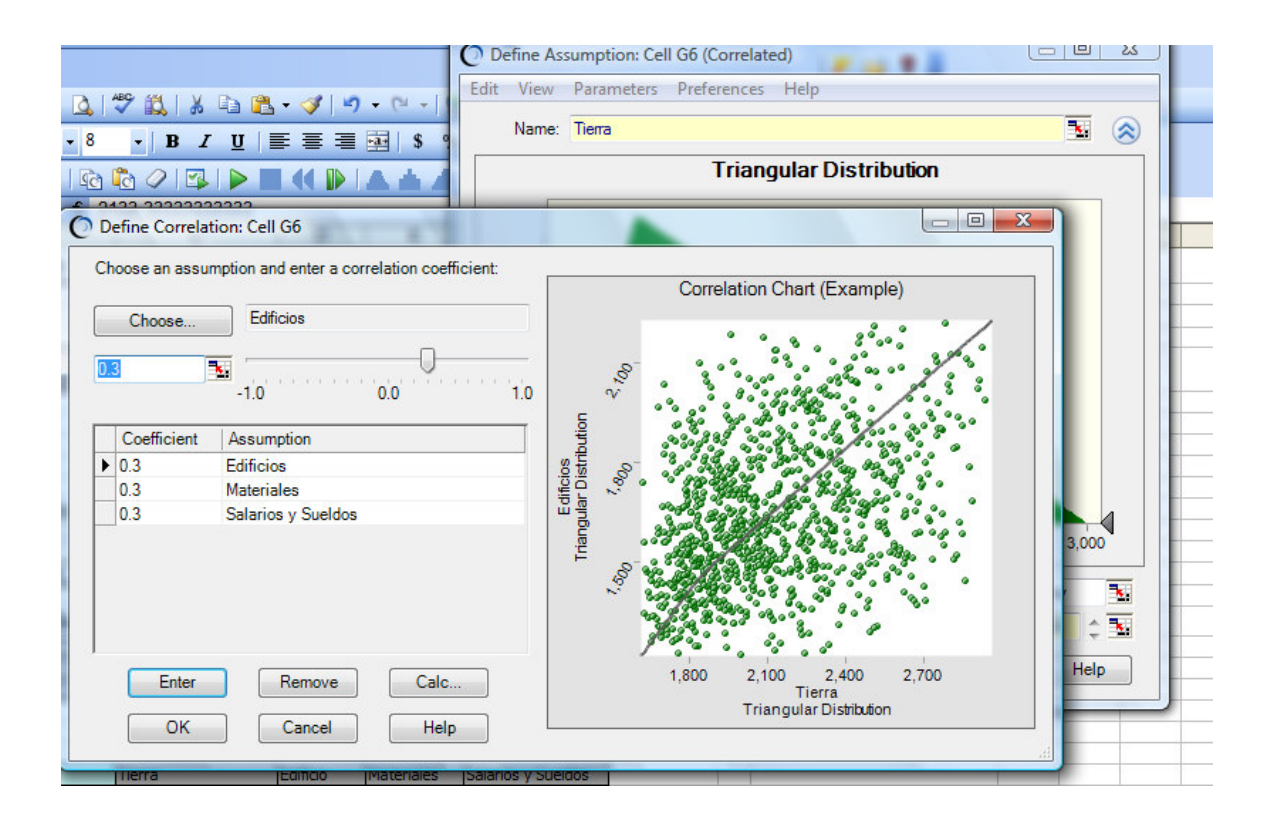

# **Paso # 4 Modelación del Objetivo Estratégico o Pronóstico:**

Nuestro objetivo estratégico es el Presupuesto de Inversión que se debe de emplear para desarrollar la obra, éste debe modelarse en la celda G14. Sin embargo, debemos de hacer una fórmula que es la suma de todas las celdas G6:G13, es decir las partidas individuales. Luego, hay que hacer un click al siguiente ícono de Forecast y tendrá la siguiente pantalla:

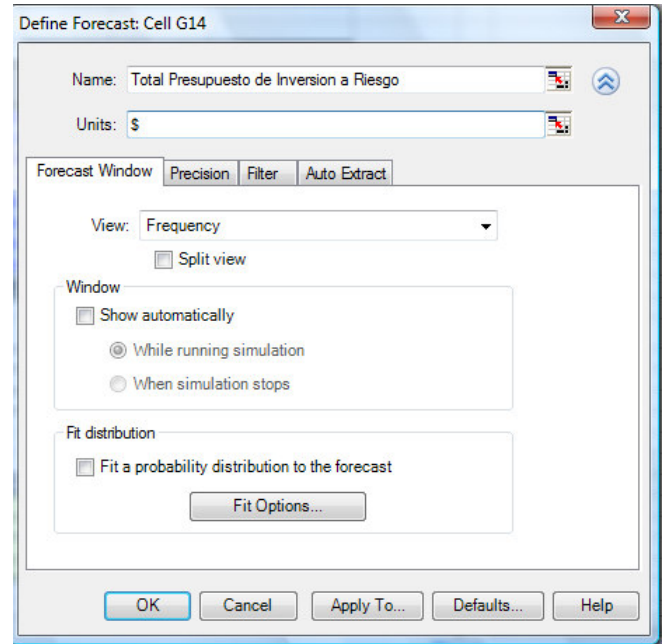

El Modelo Completo con su Pronóstico y Supuestos Cargados lo detallamos a continuación:

 $1.1 - 1.00$   $1.1 - 1.000$  and  $1.000$  and  $1.000$   $1.000$   $1.000$   $1.000$   $1.000$   $1.000$   $1.000$   $1.000$   $1.000$   $1.000$   $1.000$   $1.000$   $1.000$   $1.000$   $1.000$   $1.000$   $1.000$   $1.000$   $1.000$   $1.000$   $1.000$   $1.000$   $1.0$ 

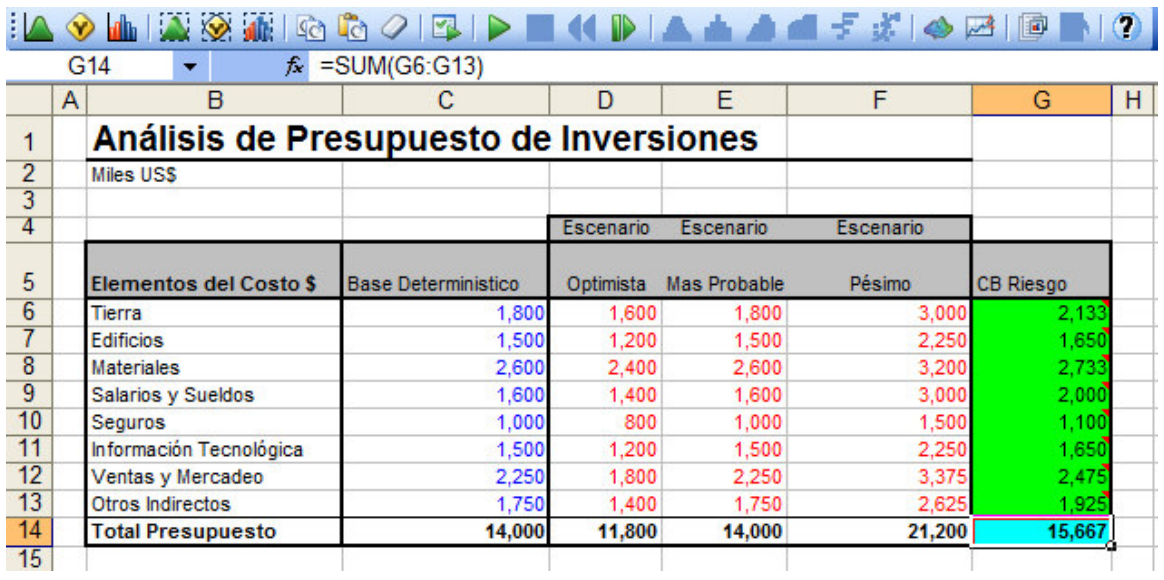

**Contract Contract** 

#### **Paso # 5 Administración de la Simulación**

Nuestro modelo ya está completo dado que tiene los Supuestos, Dependencias y Pronósticos montados.

Hoy debemos de tomar la decisión de cuántas corridas debemos hacer. En el primer modelo, haremos 1,000 Simulaciones, trials o Escenarios.

¿Qué significan las 1,000 corridas?

La respuesta es que ha construido la obra 1,000 veces.

La administración de la simulación la coordinamos con el icono  $q$  que se llama Run Preferences.

#### **Paso # 6 Resultados de la simulación o determinación del Perfil de Riesgo del Objetivo Estratégico o Pronóstico: Presupuesto de Inversión.**

El fin de Análisis de Riesgo empleando la técnica de Simulación Monte Carlo, es poder responder las siguientes preguntas:

- 1. ¿Qué puede pasar?
- 2. ¿Cuál es la probabilidad que suceda el evento de nuestro interés?
- 3. ¿Si ocurre el evento, cuáles son las consecuencias?
- 4. ¿Qué puede hacerse?
- 5. ¿Cuáles son las opciones?
- 6. ¿Cuáles son los trueques asociados con cambios en Rentabilidad (Costos, beneficios) y Riesgos?

A continuación se presenta el pronóstico de la duración total del proyecto que estamos analizando.

Perfil de Riesgo del Pronóstico:

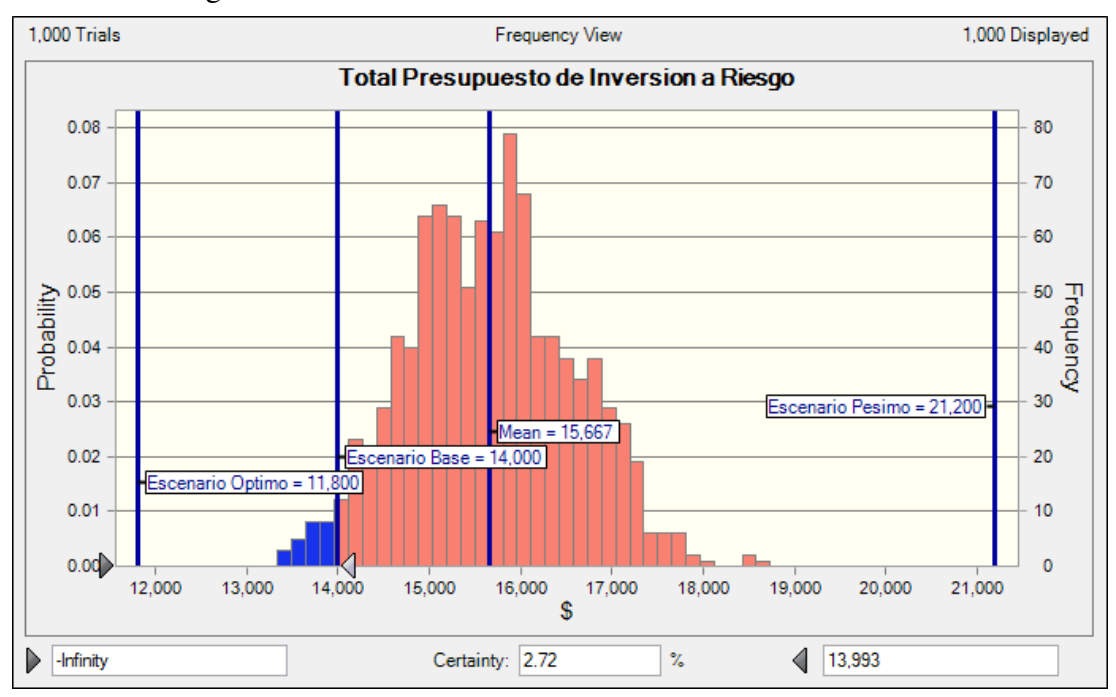

En la gráfica podemos concluir lo siguiente:

- 1. El Escenario Base de \$14,000 miles tiene una probabilidad muy baja de que se logre. Solamente existe una probabilidad del 2.72% que se cumpla esa meta determinística.
- 2. La probabilidad de los Escenarios Optimista y Pesimista es igual al 0%.

Como se puede apreciar, los resultados de la Simulación Monte Carlo no solo enumeran todos los posibles resultados en segundos, sino que también podemos obtener probabilidades de eventos y todos los parámetros estadísticos (Momentos) de la Distribución de Salida que denominamos Perfil de Riesgo del "Pronóstico".

¿Cuál es el valor del presupuesto de inversión que debemos emplear?

En nuestro ejemplo, estamos empleando la métrica 95% VAR. ¿Qué significa eso? Significa que existe una probabilidad del 95% que el peor escenario del Presupuesto de Inversión ascienda a \$17,133 miles durante la ejecución del mismo, la cual podemos ver en el siguiente grafico de pronóstico:

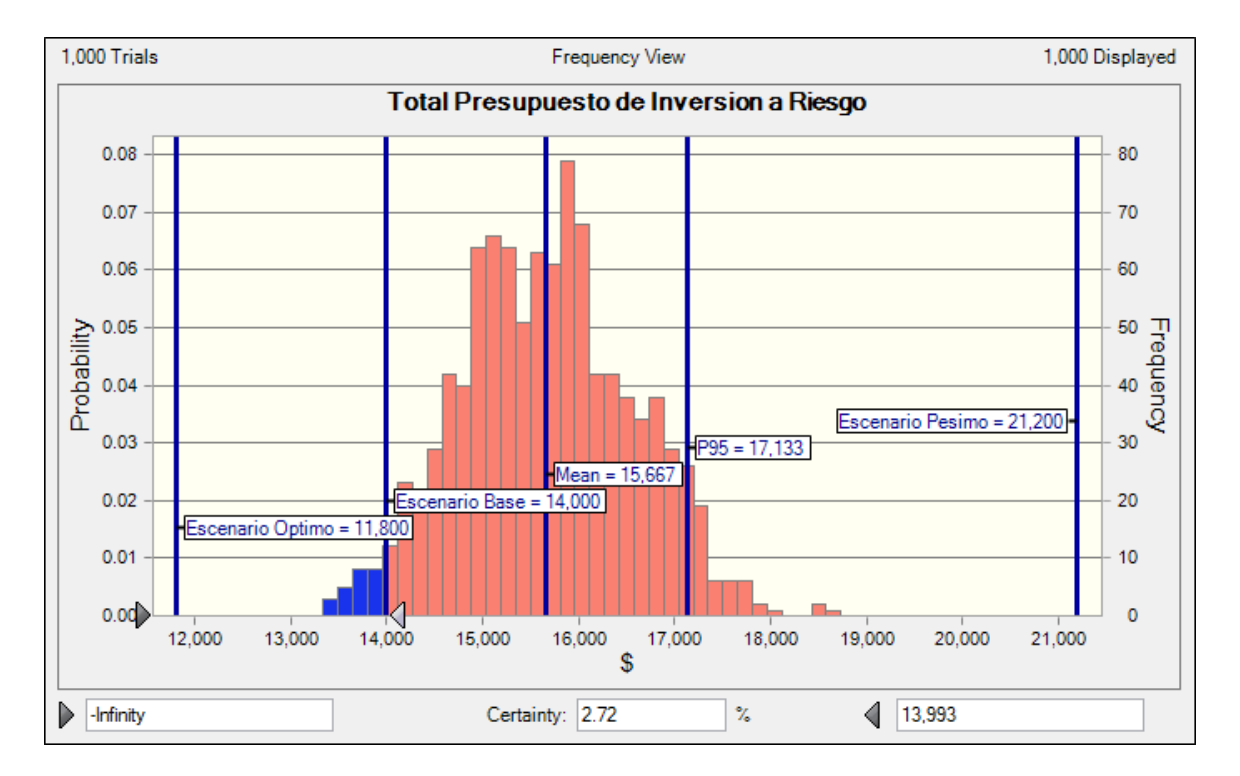

La probabilidad que el valor del presupuesto sea arriba de \$17,133 miles es de 5%.

¿Cuáles son las consecuencias si nuestra empresa emplea el Escenario Base \$14,000 miles?

La empresa estaría subvaluando el costo del proyecto, reduciendo su margen de utilidad sobre la venta del proyecto, solicitando un monto de financiamiento bancario erróneo y subvaluando el monto del capital propio para financiar la obra.

¿Qué pasa si somos el banco que aporta los recursos para hacer esta obra?

La obra se pararía con lo cual el banco tendría que dar financiamiento adicional y reducir la cobertura de la garantía a la deuda como caso extremo.

### **Paso # 7 Revisión del Modelo**

Aquí revisamos el modelo de la siguiente manera:

- 1. ¿Existe alta concentración en un Riesgo?
- 2. ¿Cómo es el Impacto de la correlación en el Pronóstico?
- 3. ¿Podemos mejorar la modelación de los Supuestos (Riesgos)?
- 4. ¿Están los cálculos y la lógica correctos?
- 5. ¿Falta algún Riesgo en el Modelo?
- 6. ¿La Estructura del Modelo es la idónea?

Si existe algún cambio debemos ir a los pasos # 1 y 3.

# **Paso # 8 Estrategia de Riesgos: Análisis de Sensitividad y Mitigación de Riesgos:**

En el paso anterior hemos visto que las posibilidades son muy limitadas para poder cumplir con el Presupuesto Base de \$ 14,000 miles.

Necesitamos saber qué riesgos son los que impactan a nuestro objetivo estratégico para poder luego crear la Estrategia de Riesgos.

La siguiente gráfica es la de Sensitividad la cual toma en cuenta las dependencias y riesgos de todos los supuestos. Es decir, a diferencia del Análisis Tornado, aquí todos los supuestos cambian a la vez y se toman en cuenta todas las dependencias, para ver cómo afectan el Objetivo Estratégico o Pronóstico "Presupuesto de Inversión"

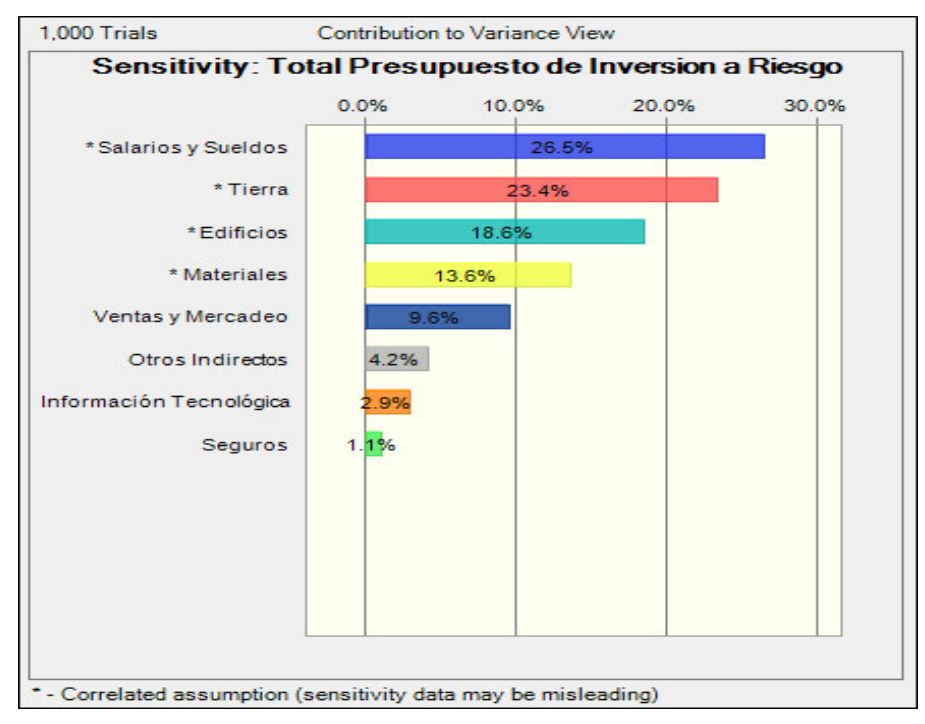

Los riesgos que más impactan a esta inversión son las siguientes partidas: Tierra, Edificios, y Materiales.

¿Cómo podemos mitigar estos riesgos?

¿Si logramos mitigarlos qué logramos en términos del Pronóstico "Presupuesto de Inversiones"?

Asumamos que hacemos un contrato de compra y venta de toda la tierra que emplearemos y logramos subcontratar la partida de Salarios y Sueldos de toda la obra.

¿Cuáles serían los resultados?

¿Cambió la Probabilidad de cumplir con el Presupuesto Base?

¿Cuál es el estimado del 95%VAR?

¿Cómo son los límites inferior y superior del Pronóstico?

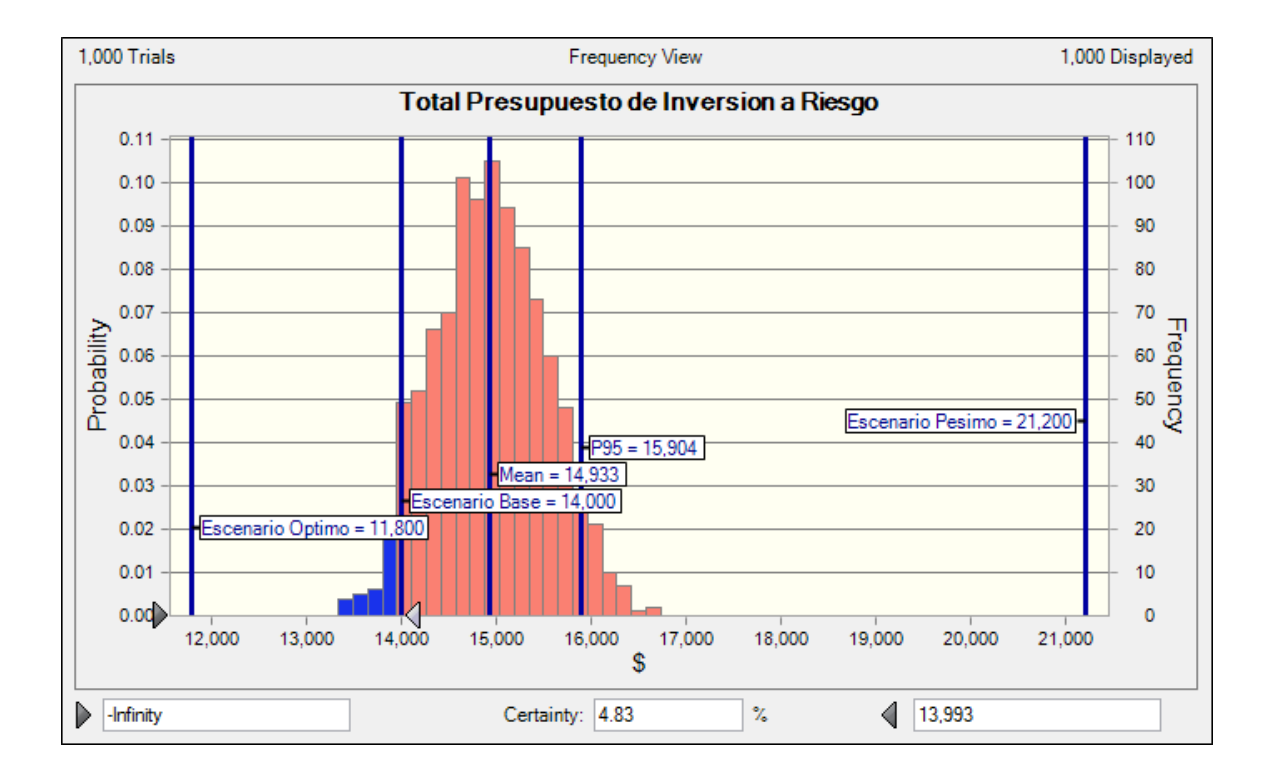

Las respuestas a las preguntas anteriores se pueden contestar analizando los resultados de la simulación Monte Carlo que se detallan en el siguiente Tableau de Riesgo:

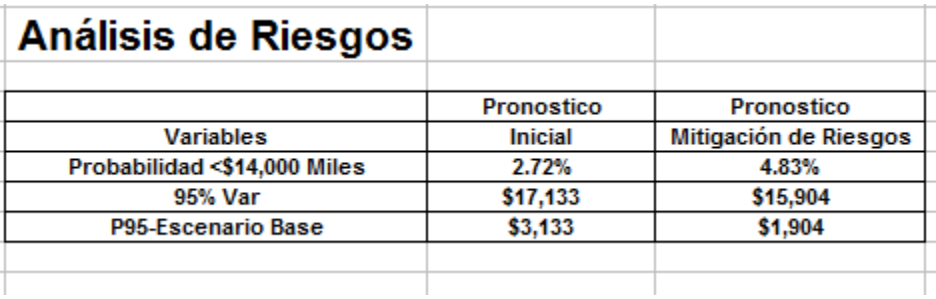

Puede verse en este ejemplo el valor agregado que se obtiene al ampliar los análisis determinísticos con los análisis de Riesgos empleando la técnica Simulación Monte Carlo y el Software Crystal Ball.

#### **Paso # 9 Back-Testing del Modelo**

Si el modelo es de carácter repetitivo, para poder implementarlo debemos hacer un Back-Testing. ¿Qué quiere decir Back-Testing? Lo que significa es que debemos comprobar los resultados reales versus los que el modelo pronostica para implementar el modelo en la organización.

Ejemplos de modelos repetitivos son los Riesgos Financieros como: Mercado, Operativo y Créditos. También Back-Testing se puede hacer en empresas corporativas como la modelación del pronóstico de las ventas o el modelo de administración de inventarios.

Back-testing sirve para implementar el modelo en la organización y también ayuda a indicarnos cuándo se debe de actualizar los Supuestos y Dependencias dado que éstos pueden cambiar en el tiempo.

Por el contrario, para modelos no repetitivos como la evaluación de la compra de una empresa, un proyecto de inversión único o el caso de este modelo, no se realiza el Back-Testing antes de implementarlo dado que solo servirá para esta operación específica.

# **Pasos en el Análisis de Riesgos con la Técnica Simulación Monte Carlo**

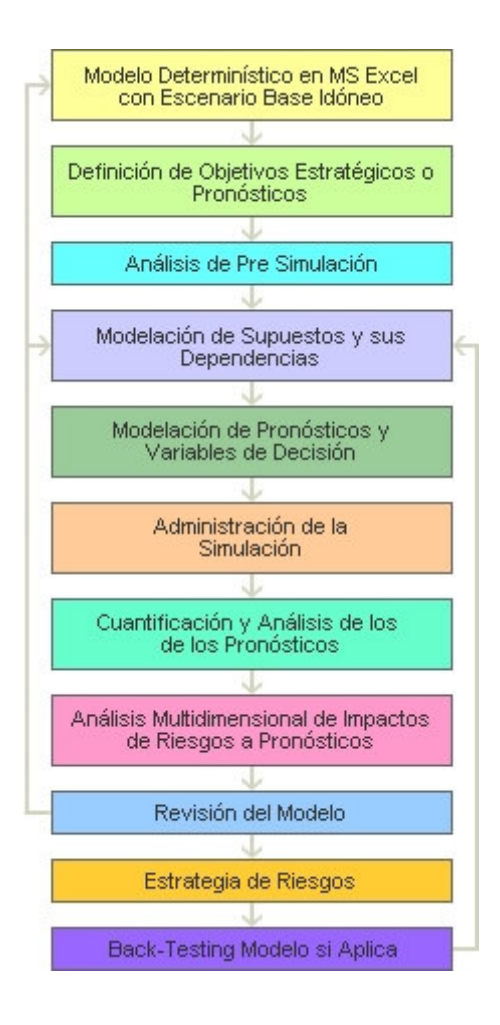

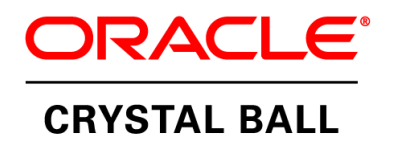

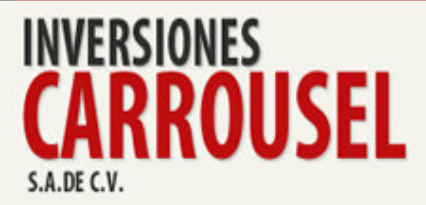

ORACLE<sup>.</sup>

# Hoja de vida de Luis Francisco Zaldívar, MSE

- Graduado de Licenciatura en Administración de Empresas con concentración en Gerencia Industrial de la Universidad de Tennessee en Knoxville, Tennessee, USA.
- Posee grado de Maestría en Ciencias Económicas con especialización en Finanzas y Estadística Aplicada de North Carolina State University de Raleigh, North Carolina, USA.
- Entrenado por Oracle en Denver, USA, en Crystal Ball Introductorio y Avanzado, Opciones Reales y Seis Sigma.
- Es profesor de Simulación Monte Carlo y Optimización en los programas de Maestría de Administración de Empresas y Finanzas de la Universidad Centroamericana José Simeón Cañas de El Salvador (UCA), Universidad de El Salvador (UN) y Universidad Rafael Landívar de Guatemala (URL).
- Ha participado en la Alta Dirección de Bancos Comerciales por 8 años y Empresas Manufactureras de Exportación por 16 años en El Salvador, Centro América.
- Facilitador Certificado en Análisis de Riesgo empleando el Software Oracle Crystal Ball por Crystal Ball Global Unit de Denver, Colorado, USA.
- Conferencista en Simulación, Pronósticos y Optimización Estocástica de Oracle USA, Inc. para América Latina.
- Ha impartido entrenamientos de Análisis de Riesgo con Crystal Ball aplicado a las siguientes Industrias: Petróleo, Gas, Minería, Bancaria, Educativa y Corporativa, durante los últimos cuatro años en los siguientes países: México, Guatemala, El Salvador, Nicaragua, Costa Rica, Panamá, República Dominicana, Colombia, Perú, Chile y Bolivia.
- Es Consultor en Finanzas, Inversiones y Análisis de Riesgo para América Latina.

l.zaldivar@modelacionderiesgos.com crystalball@integra.com.sv

(503) 7989-2888